## **How to access the Student Message Form on a COMPUTER:**

 **Step 1:** Log in to your SBS Parent RenWeb account. *(You may access this portal directly from the homepage of our website: www.sbscrusaders.com)*

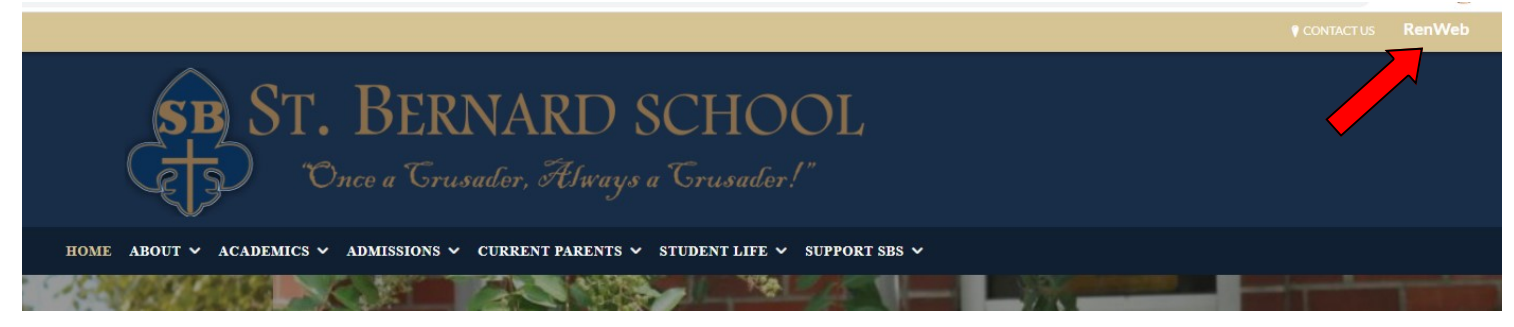

- **Step 2:** Select the SCHOOL tab
- **Step 3:** Click on STUDENT MESSAGES, which is listed under the Announcements section.

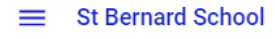

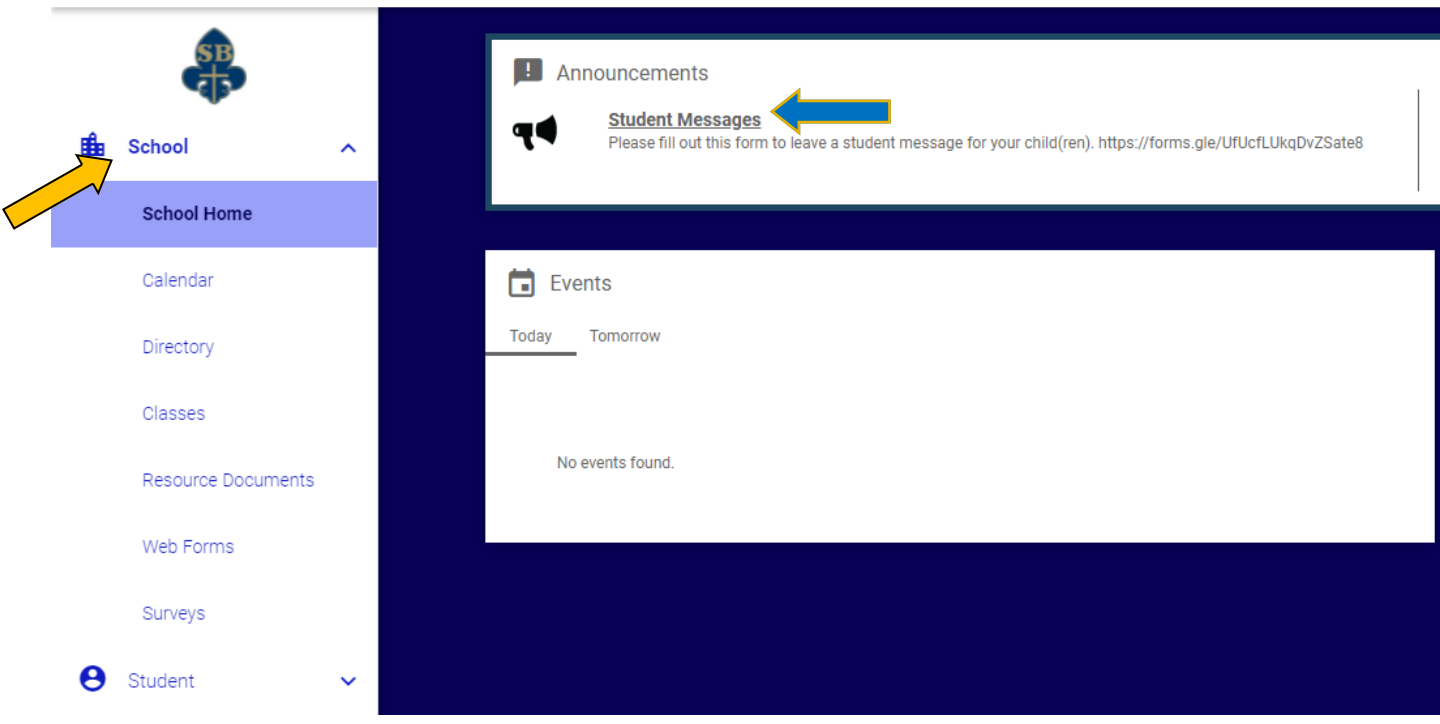

**Step 4:** Click on the hyperlink that appears in the pop up window.

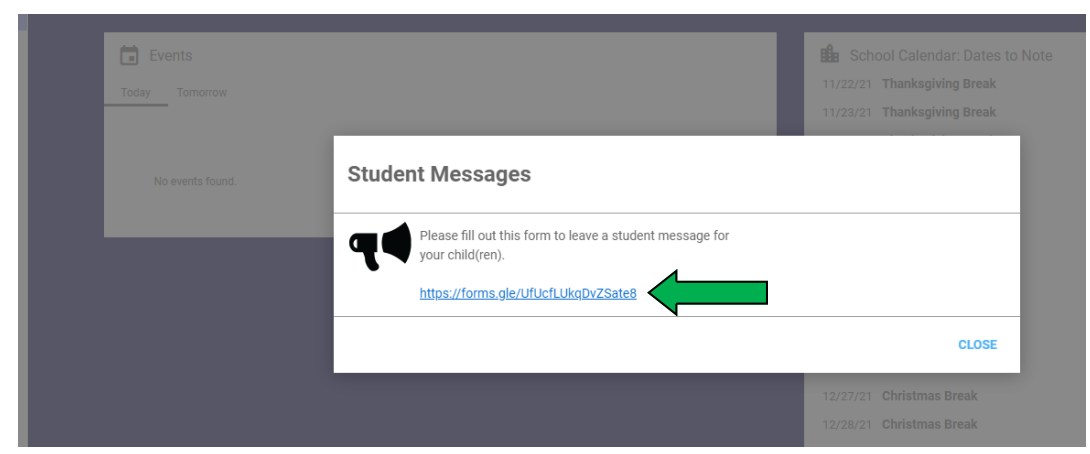

 **Step 5:** READ THE INSTRUCTIONS, complete the form by answering the questions listed & hit submit.

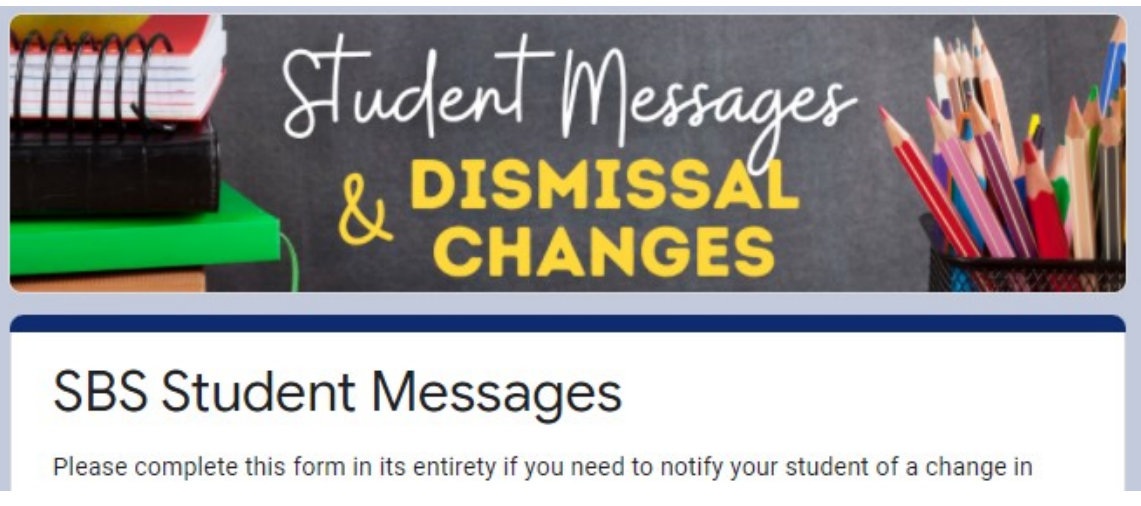